# PANDUAN JABATAN AKADEMIK DOSEN ONLINE

Lembaga Layanan Pendidikan Tinggi (LLDIKTI) Wilayah IVProvinsi Jawa Barat dan Banten

Modul Operator Perguruan Tinggi

### Jabatan Fungsional Akademik Dosen Online LLDIKTI Wilayah IV

Alamat website : http://jad.lldikti4.or.id

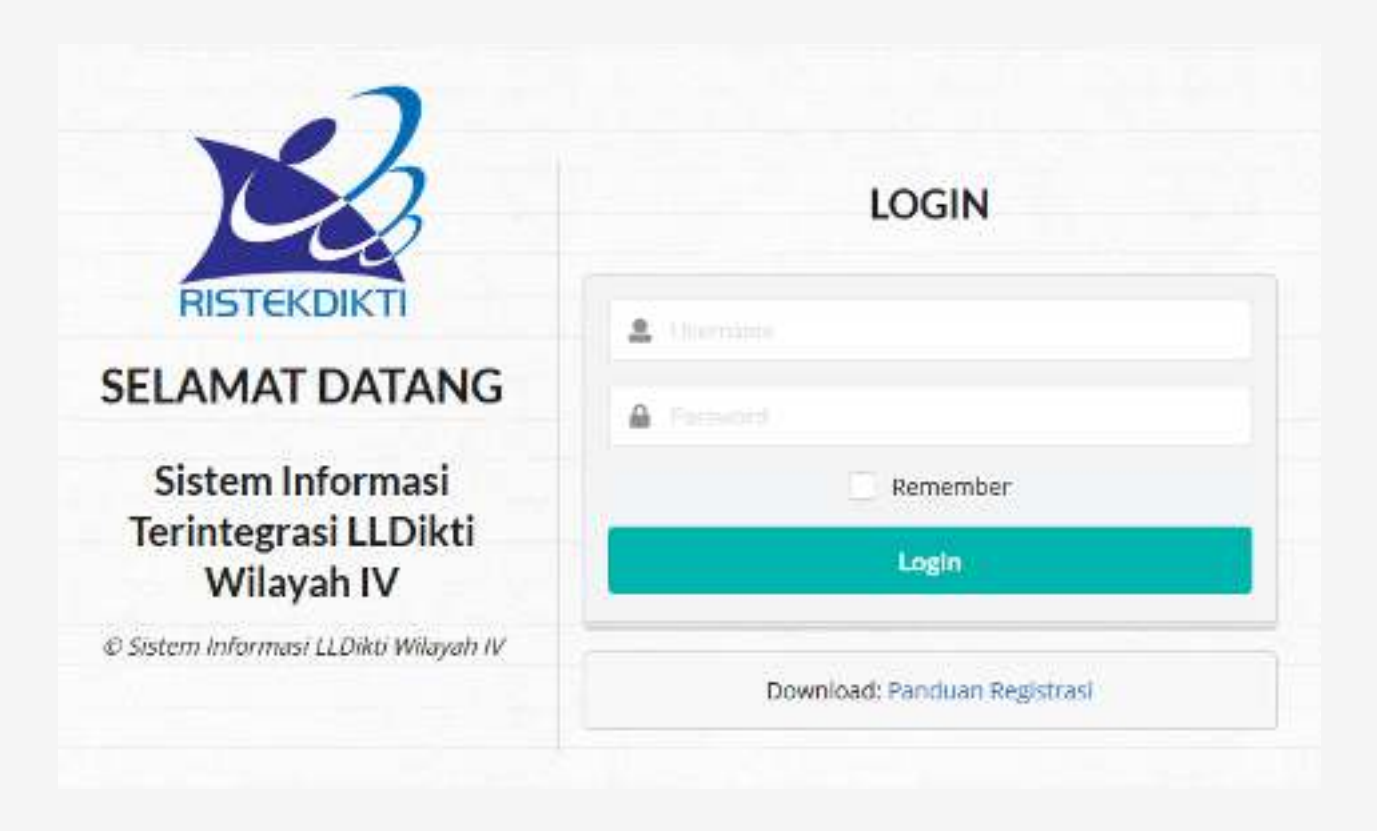

### Masuk ke aplikasi JAD Online LLDIKTI Wilayah IV

Untuk masuk ke aplikasi JAD Online LLDIKTI Wilayah IV:

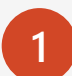

 Masuk menggunakan akun yang sudah diberikan kepadamasing-masing operator perguruan tinggi.

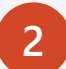

**3**

 Bagi operator perguruan tinggi yang belum memiliki akun, silahkan mengirimkan email permohonan akun ke email sisinfo.kopertis4.or.id

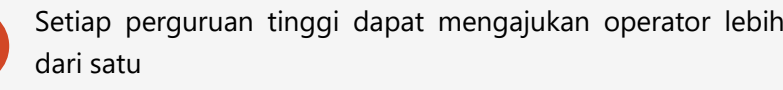

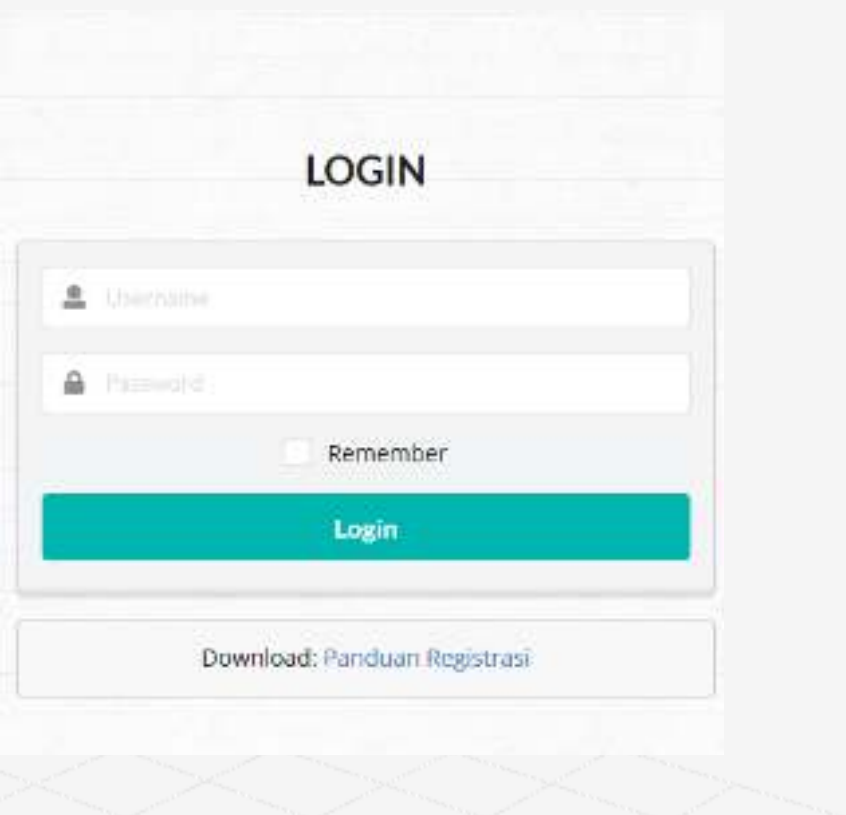

### Halaman Dashboard Operator Perguruan Tinggi

Layanan yang tersedia untuk operator perguruan tinggi yatu:

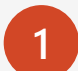

**2**

**3**

#### **Membuat draft usulan JAD**

 Sebelum mengusulkan JAD, operator perguruan tinggi dapat membuat draft terlebih dahulu melalui menu **Draft**. Draft tidak akan diproses sebelum anda menekan tombol **Ajukan.** Draft masih dapat diubah. Setelah JAD diusulkan, maka anda tidak diperkenankan untuk mengubah usulan.

#### **Memantau proses usulan JAD**

 Setelah JAD diusulkan, anda dapat memantau proses usulan JAD melalui menu **Proses** pada kolom **Status Usulan**.

#### **Melihat usulan JAD yang telah selesai**

 Apabila usulan JAD telah disetujui, maka anda dapat melihatnya melalui menu **Selesai**. Apabila usulan JAD anda ditolak, maka usulan JAD anda akan dikembalikan lagi ke menu **Draft**

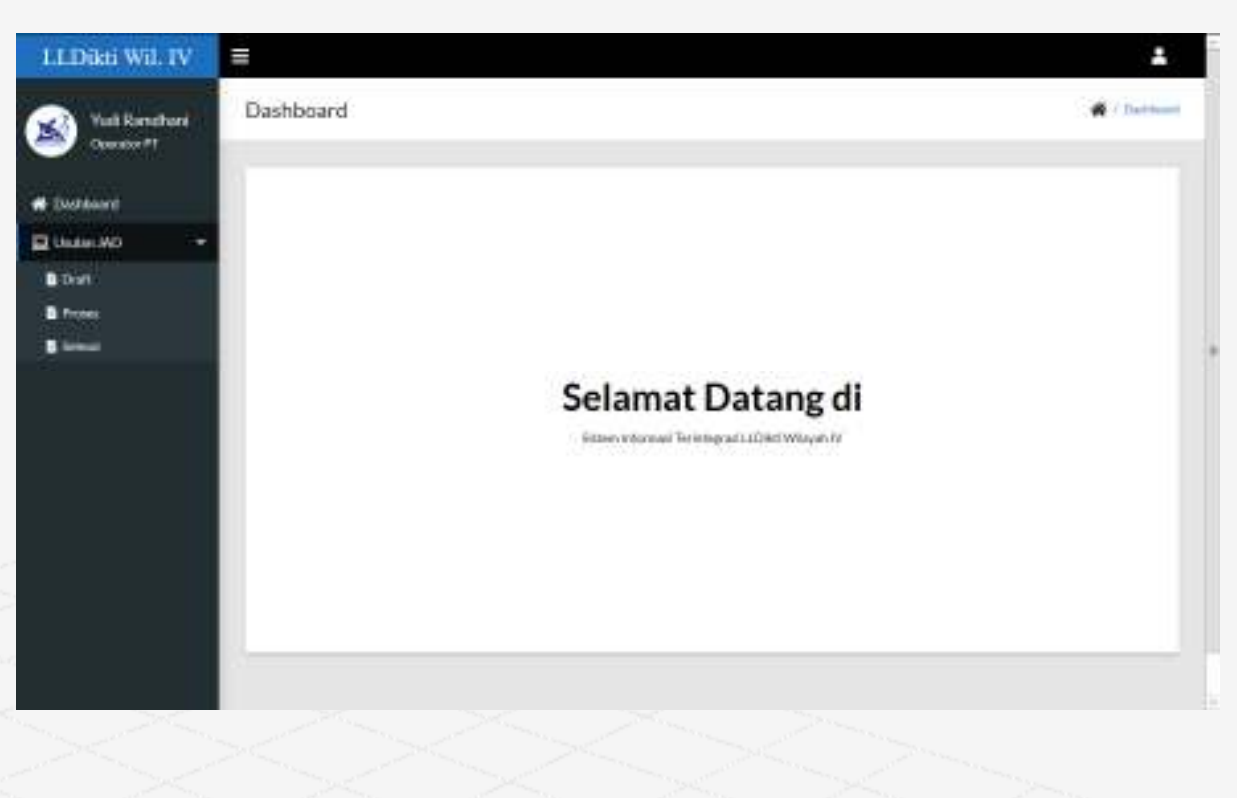

**1**

Untuk menambahkan usulan JAD, anda dapat memilih menu **Draft** pada *menu sidebar*.

- Pada menu **Draft** ini dapat melihat draft-draft usulan yang telah anda buat.
- Untuk mulai membuat draft usulan JAD, anda dapat menekan tombol **Tambah Usulan** hingga muncul halaman berikutnya. **2**

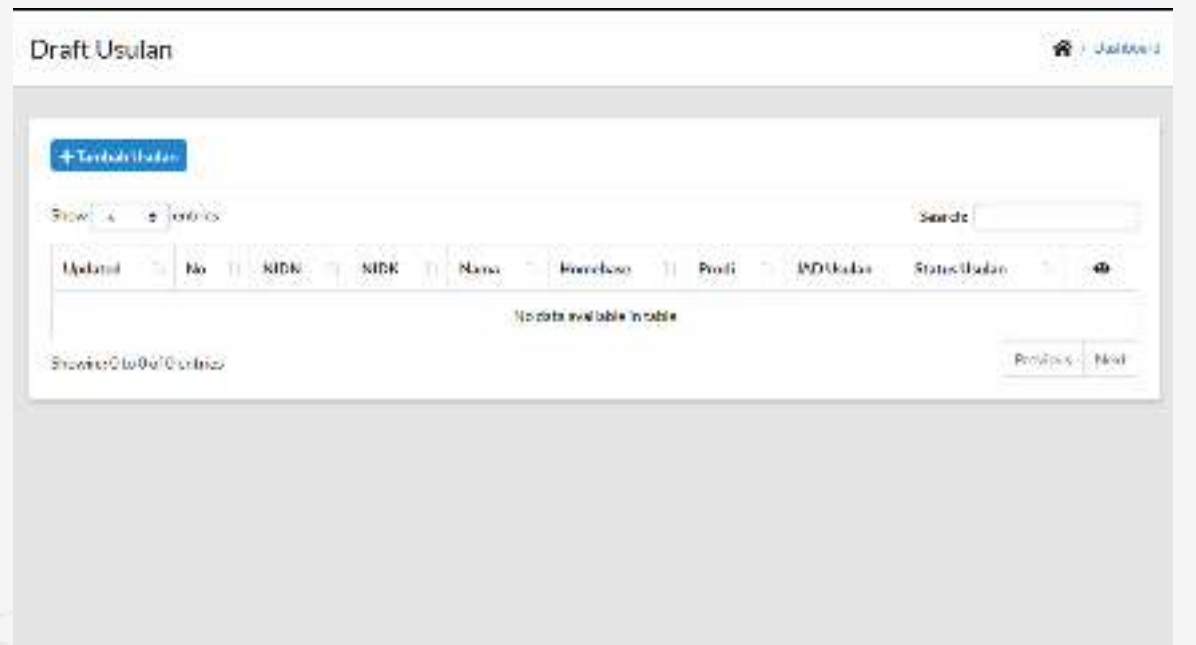

**1**

**2**

**3**

Tahap pertama mengusulkan JAD dengan mengisi data dosen yang akan diusulkan. Anda dapat langsung mencari dosen yang akan diusulkan dengan memasukan NIDN atau nama dosen pada isian **NIDN/NIDK.** Apabila anda tidak dapat menemukan dosen yang akan diusulkan, anda dapat menekan tombol **Sinkronisasi** untuk sinkronisasi dengan PD-DIKTI.

Data Down

Setelah anda memilih dosen yang akan diusulkan, maka otomatis isian data dosen akan terisi, anda dapat mengisi sendiri apabila terdapat informasi yang masih kosong atau terdapat kesalahan pada data dosen.

Lengkapi data dosen yang akan diusulkan. Apabila dosen yang akan diusulkan belum memiliki pangkat/golongan, anda dapat mengisikan **–golongan-** pada isian **Pangkat/Golongan Terakhir** dan mengisi tanggal pengangkatan pada isian **TMT Pangkat/Golongan Terakhir**

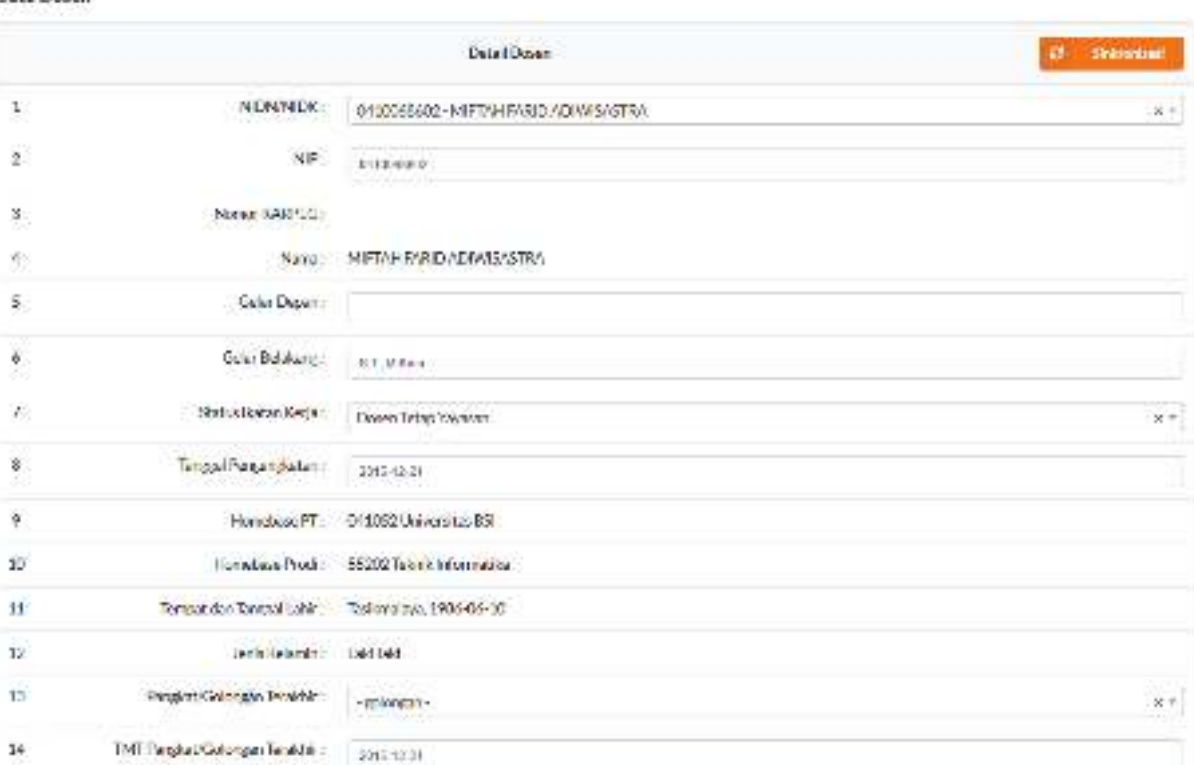

**1**

**2**

**3**

Setelah data dosen dilengkapi, anda harus melengkapi **Data Usulan Dosen**.

- **Masa Penilaian Mulai dari**, diisi dengan TMT Pengangkatan Dosen Tetap bagi usulan jabatan pertama. Bagi dosen yang akan naik jabatan, Masa Penilaian Mulai dari diisi dengan **TMT Jabatan Terakhir.**
- **TMT JAD Terakhir,** diisi dengan TMT Pengangkatan Dosen Tetap bagi usulan jabatan pertama. Bagi dosen yang akan naik jabatan, TMT JAD Terakhir disesuaikan dengan JAD Terakhirnya.
- **Masa Kerja JAD Terakhir**, diisi dengan **0 Tahun 0 Bulan**, bagi usulan jabatan pertama. Bagi dosen yang akan naik jabatan, menyesuaikan dengan Masa Kerja JAD Terakhirnya. **4**

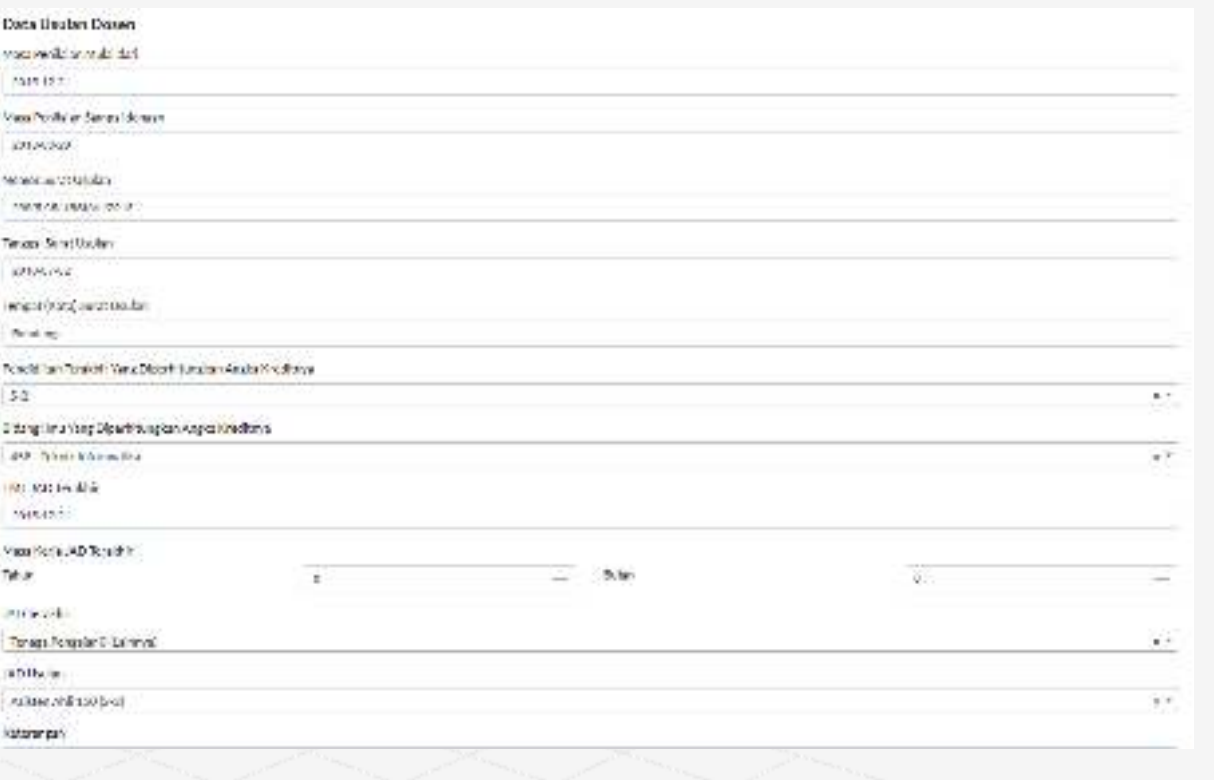

#### Setelah usulan data dosen dilengkapi, anda harus melengkapi **Data Pimpinan PT/Prodi Pengusul**

- Pada isian ini, anda dapat memasukan Pimpinan PT yang tertera pada Surat Pengantar. Atau Ketua Program Studi yang tertera pada Surat Pernyataan dan Daftar Usulan Penetapan Angka Kredit (DUPAK)**2**
- Setelah semua isian lengkap, periksa kembali mulai dari **Data Dosen** hingga **Data Pimpinan** untuk menghindari kesalahan penulisan. Apabila sudah yakin, anda dapat langsungmenekan tombol **Save as Draft.3**

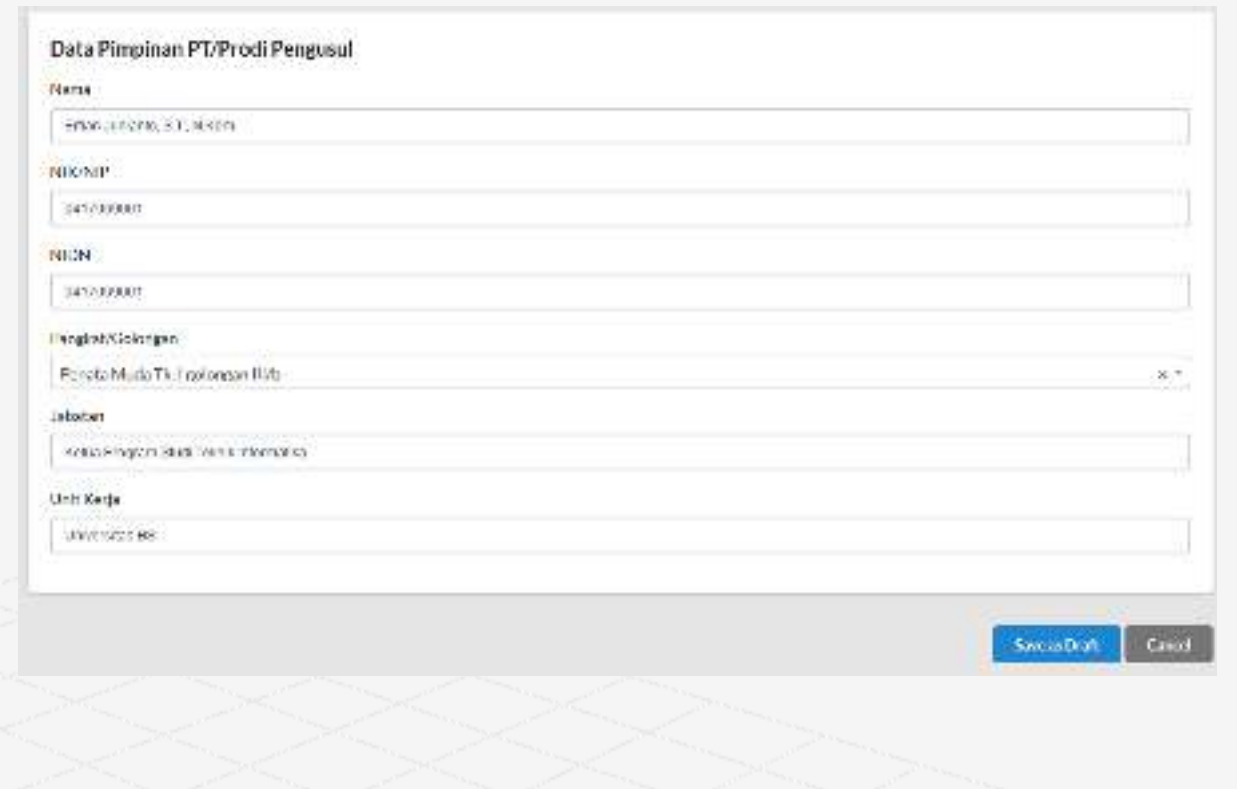

**1**

**5**

Setelah disimpan sebagai **draft** anda mulai dapat mengisi Bidang A hingga D serta melengkapi berkas pendukungnya.

- Anda dapat menggunakan tombol **Edit** untuk mengubah data dasar usulan yang sebelumnya telah anda isi**2**
- Anda dapat menggunakan tombol **Delete** untuk menghapus draft usulan ini.**3**
- Apabila usulan anda telah lengkap anda dapat mengusulkan draft ini dengan menekan tombol **Proses4**

Tombol **Back** dapat anda gunakan untuk kembali ke menu daftar ajuan draft.

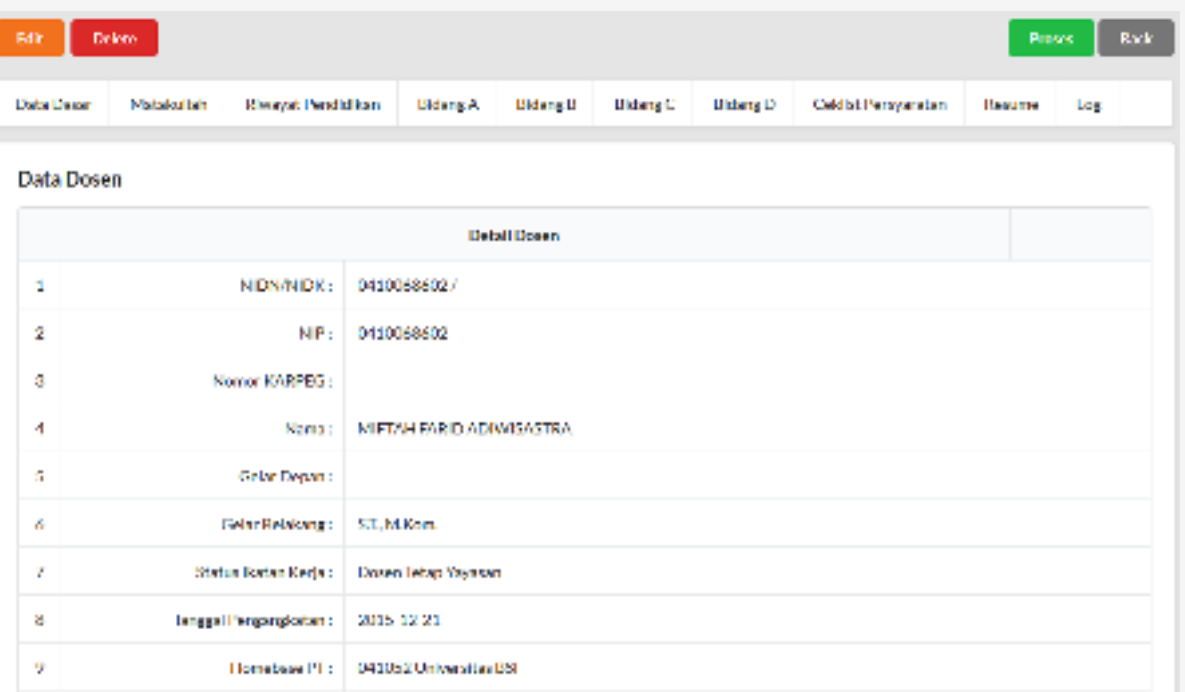

#### Usulan JAD – Menambahkan Data Mata Kuliah

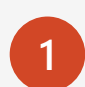

**3**

**4**

Untuk menambahkan data mata kuliah, anda dapat menekan tab **Mata Kuliah** hingga masuk ke halaman daftar Mata Kuliah yang diampu seperti gambar disamping.

Pada halaman ini, akan muncul data mata kuliah yangdiampu oleh dosen yang akan diusulkan**2**

Isikan data mata kuliah yang diampu sesuai dengan yang tertera pada **Berita Acara Senat**

Untuk menambahkan data mata kuliah, anda dapat menekan tombol **Edit** yang berada di sebelah kanan hingga muncul halaman isian data matakuliah

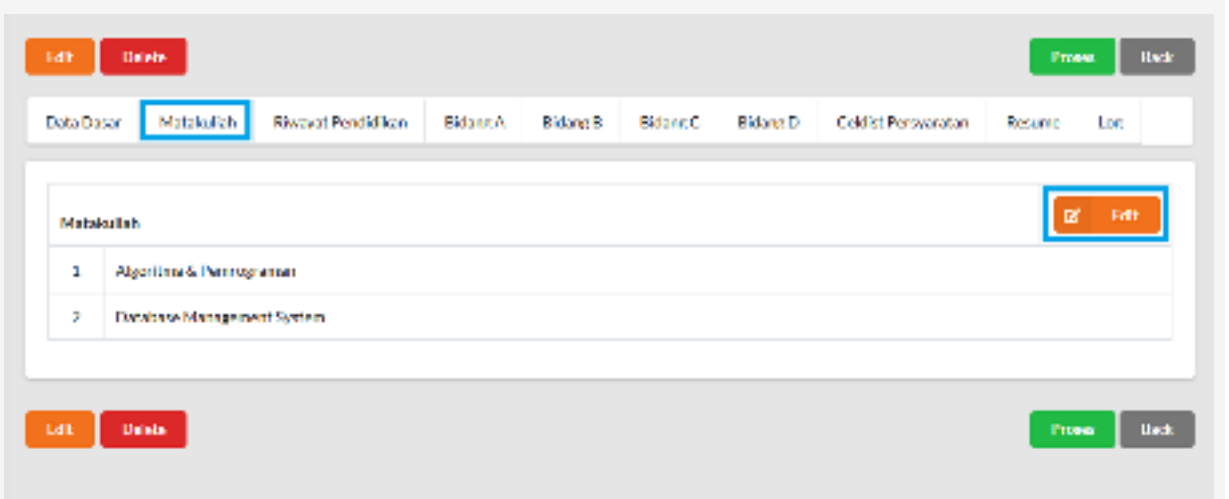

#### Usulan JAD – Menambahkan Data Mata Kuliah

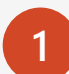

- Untuk menambahkan mata kuliah yang diampu, anda dapat menekan tombol **Tambah** hingga terdapat isian mata kuliah yang akan diisi.
- Anda dapat menambahkan beberapa mata kuliah sekaligus dengan menekan kembali tombol **Tambah**. **2**
- Anda dapat menghapus mata kuliah yang salah atau kelebihan dengan menekan tombol dengan icon **tempat sampah** pada mata kuliah yang diinginkan. **3**
- Untuk menyimpan mata kuliah yang diampu, anda dapatlangsung menekan tombol **Update** dan akan diarahkan kembali ke isian draft usulan**4**

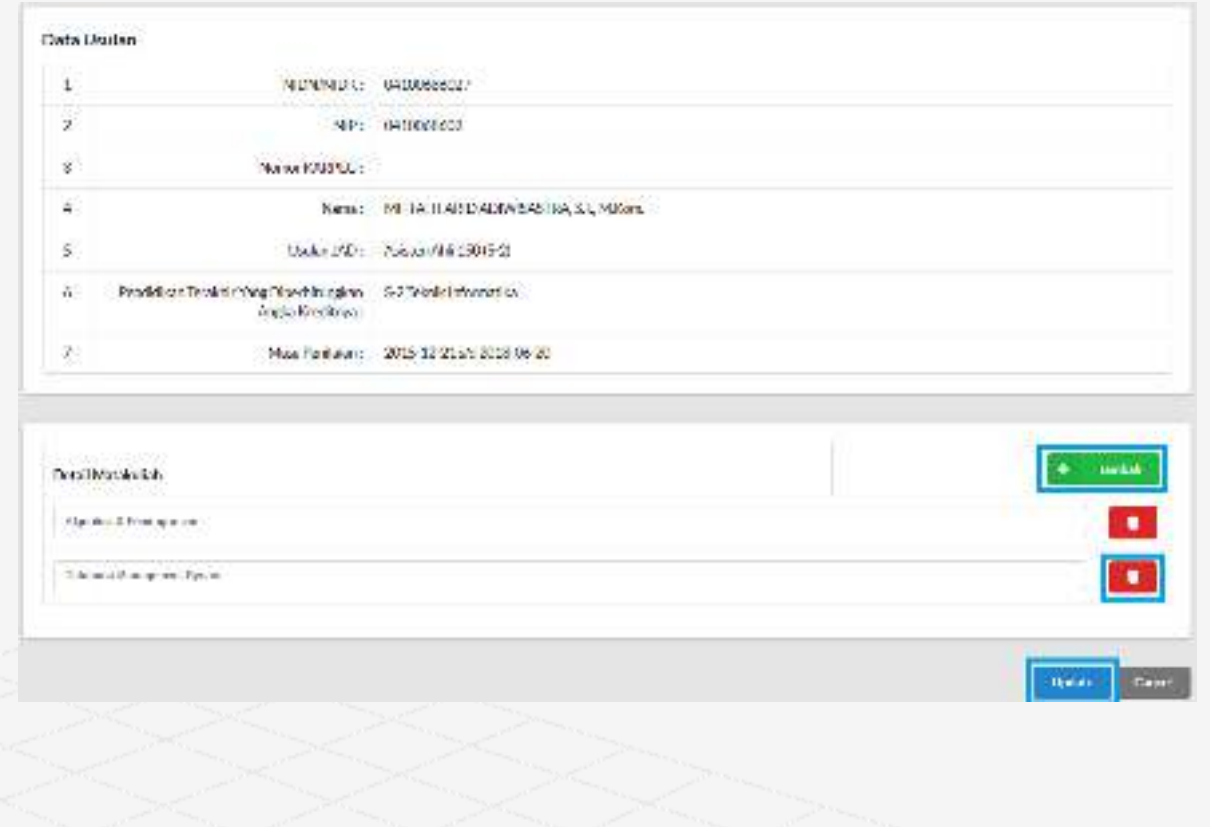

#### Usulan JAD – Menambahkan Data Riwayat Pendidikan

Untuk menambahkan riwayat pendidikan, anda dapat menekan tab **Riwayat Pendidikan** hingga masuk ke halaman daftar riwayat pendidikan seperti gambar disamping.

- Pada halaman ini, akan muncul riwayat pendidikan dosen yang akan diusulkan. **2**
- Isikan riwayat pendidikan sesuai dengan yang ijazah dosen yang akan diusulkan**3**
- Untuk menambahkan riwayat pendidikan, anda dapat menekan tombol **Edit** yang berada di sebelah kanan hingga muncul halaman isian riwayat pendidikan. **4**

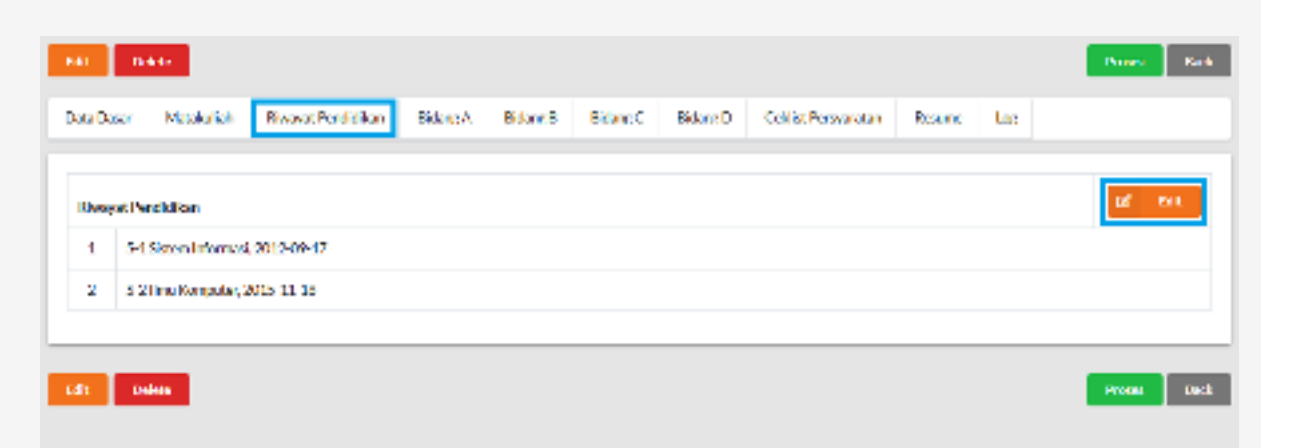

#### Usulan JAD – Menambahkan Data Riwayat Pendidikan

Untuk menambahkan riwayat pendidikan, anda dapat menekan tombol **Tambah** hingga terdapat isian riwayat pendidikan yang akan diisi.

**1**

- Anda dapat menambahkan beberapa riwayat pendidikan sekaligus dengan menekan kembali tombol **Tambah**.
- Anda dapat menghapus riwayat pendidikan yang salah atau kelebihan dengan menekan tombol dengan icon **tempat sampah** pada riwayat pendidikan yang diinginkan. **3**
- Untuk menyimpan riwayat pendidikan, anda dapat langsung menekan tombol **Update** dan akan diarahkan kembali ke isian draft usulan**4**

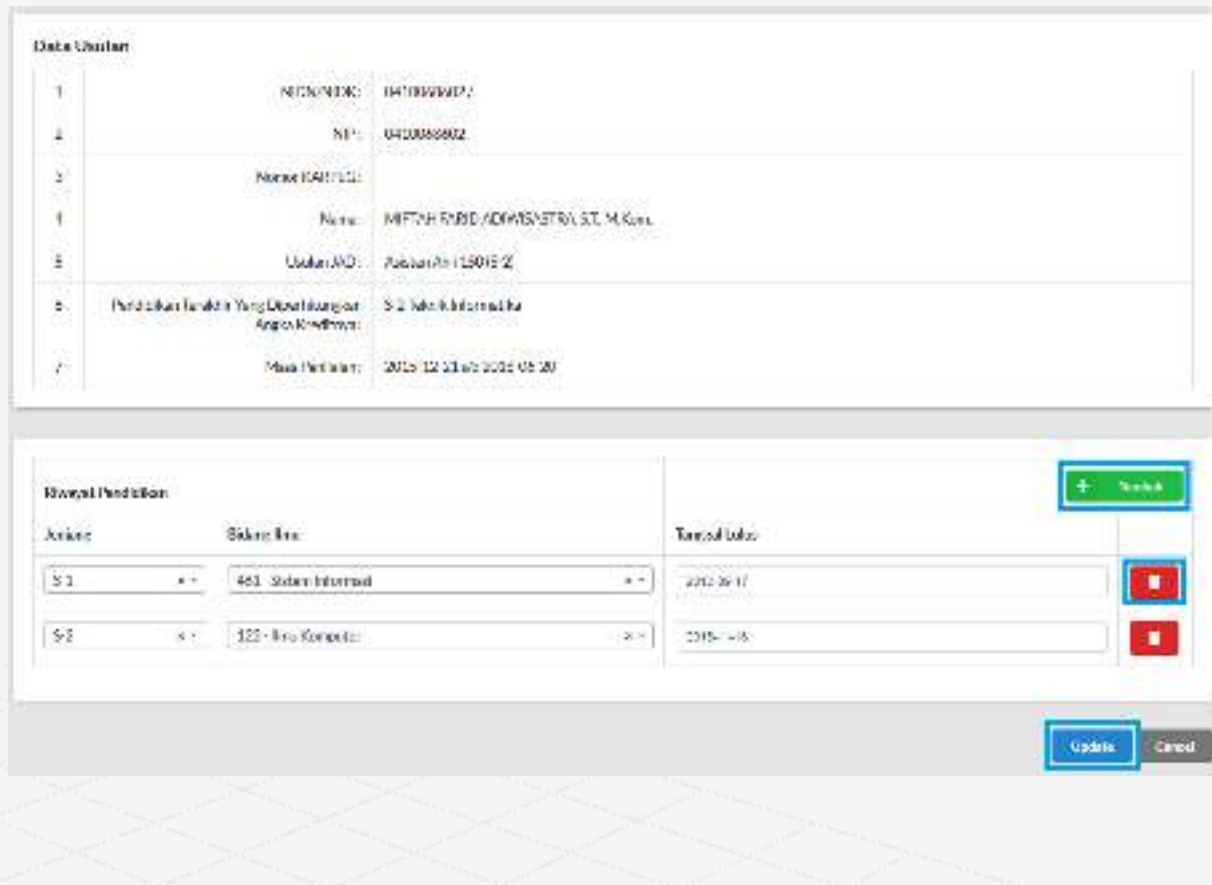

### Usulan JAD – Menambahkan Isian Bidang A hingga D

Untuk mengisi unsur kegiatan setiap Bidang, anda dapat menekan tab **Bidang x** hingga masuk ke halaman daftar usulan unsur bidang x.

**1**

- Isikan unsur bidang sesuai dengan .kegiatan yang telah dilakukan oleh dosen yang akan diusulkan. Tidak perlu diisi semuanya. **2**
- Untuk mengisi unsur kegiatan bidang, anda dapat menekan tombol dengan icon **kaca pembesar** sesuai dengan unsur kegiatan yang akan diisi hingga muncul halaman berikutnya. **3**
- Untuk mencetak DUPAK dan Surat Pernyataan per Bidang, anda dapat menekan tombol **DUPAK** dan **Bidang A, Bidang B, Bidang C, dan Bidang D** yang terletak dibawah tab. **4**
- DUPAK dan Surat Pernyataan per Bidang **wajib** dicetak dan ditandatangani oleh pimpinan lalu di **scan** dan di **upload** kembali di menu **Ceklist Persyaratan**

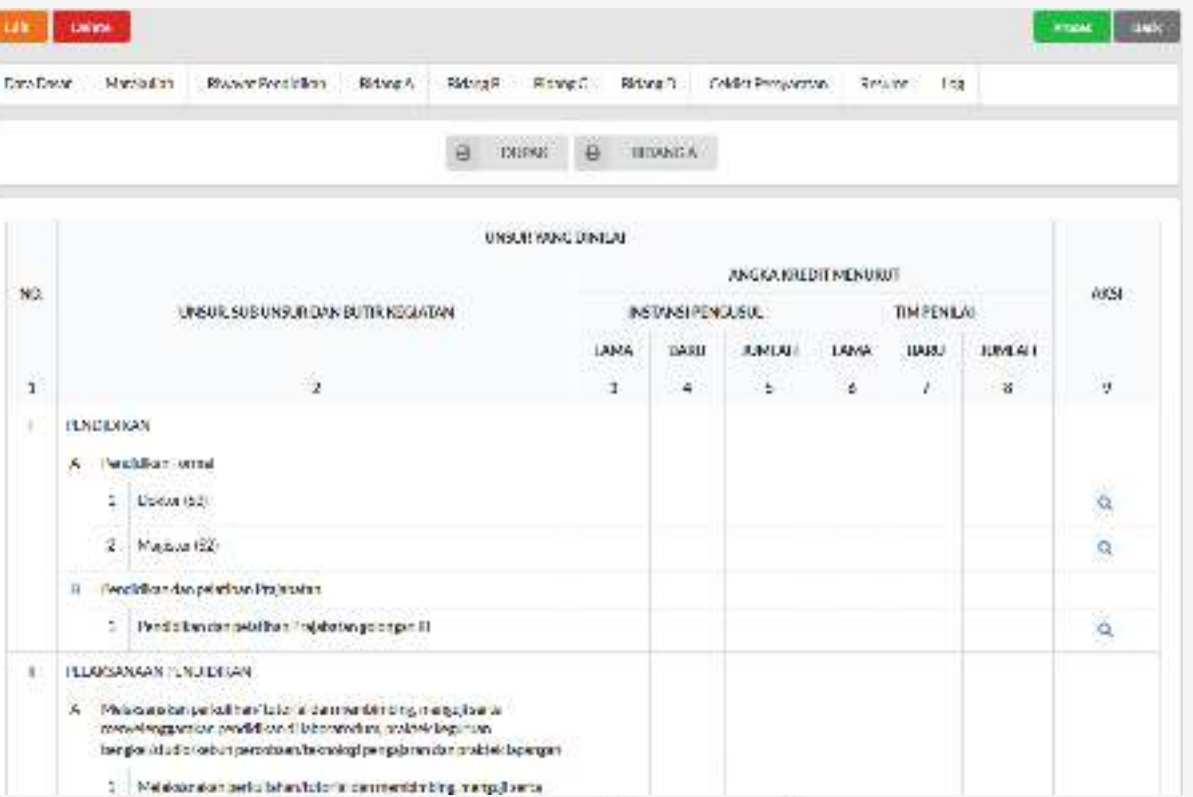

### Usulan JAD – Menambahkan Isian Bidang A hingga D

Untuk menambahkan unsur kegiatan baru, anda dapat menekan tombol **Tambah** hingga muncul tampilan popup (modal).

**1**

**5**

- **Angka Kredit Lama** hanya diisi apabila naik pangkat, menyesuaikan dengan angka kredit lama pangkat sebelumnya. **2**
- **Usulan Baru/Belum dikunci untuk penilaian** akan berisi daftar uraian kegiatan untuk unsur kegiatan yang sebelumnya telah dipilih. **3**
- Anda dapat mengubah dan menghapus daftar uraian kegiatan yang sebelumnya telah anda isi. **4**
	- Untuk kembali ke halaman DUPAK anda dapat menekan tombol **back**

#### **DUPAK Usulan** ANGKA KREDIT MENURUT INSTANSI PENGUSUL **LAMA**  $0.4001$ **BIMLAH**  $\mathbf{0}$ 150 150 **De told** a nedali Usulan Baru/ Belum Dikunci Untuk Penilalan Archite Artisti Setuan **Volumers** Argha Anglos Katsmannsen **Urano Kagatan** Servator **Legal** Holl Kusikum Kruski Krodit. Buildition أقتأته Cars # 2015/2016 2015-12-21 Magaziar 52  $\,$  1 150 150 Incah IFCP. **DC** three Kenneder STMK Nurz Mandin Jakarta

**Illecto** 

### Usulan JAD – Menambahkan Isian Bidang A hingga D

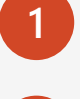

**2**

**4**

Isikan uraian kegiatan sama seperti mengisi Surat Pernyataan Bidang.

**Tahun Dasar Akademik** diisi dengan tahun dasar (contoh: 2017/2018 cukup diisi 2017)

Jika unsur kegiatan tidak memiliki url, tidak perlu diisi

- **Upload** bukti berkas dengan format file **.pdf** dengan ukuran tidak lebih dari 5MB. Untuk dokumen yang berisi lebih dari 1 halaman, dapat digabungkan dalam 1 file pdf**3**
	- Setelah semua isian diisi dengan lengkap, anda dapat menekan tombol **save** untuk menyimpan unsur kegiatan.

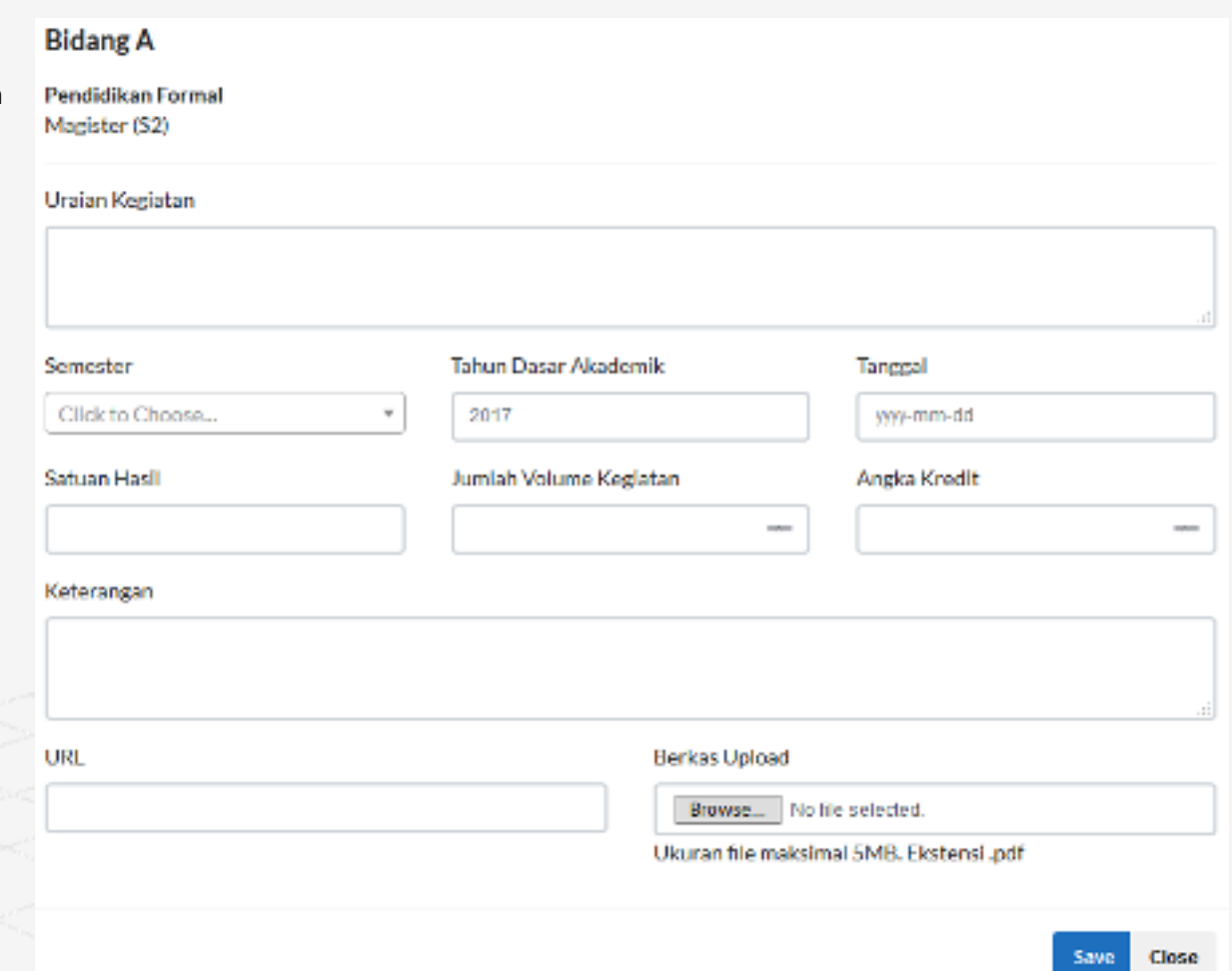

#### Usulan JAD – Ceklis Persyaratan

Sama seperti usulan JAD secara offline, berkas pendukung tetap dibutuhkan. Untuk mengunggah berkas persyaratan, anda dapat menekan tab **Ceklist Persyaratan**

**1**

**2**

Anda dapat melengkapi berkas persyaratan dengan menekan tombol **Edit** hingga muncul halaman berikutnya

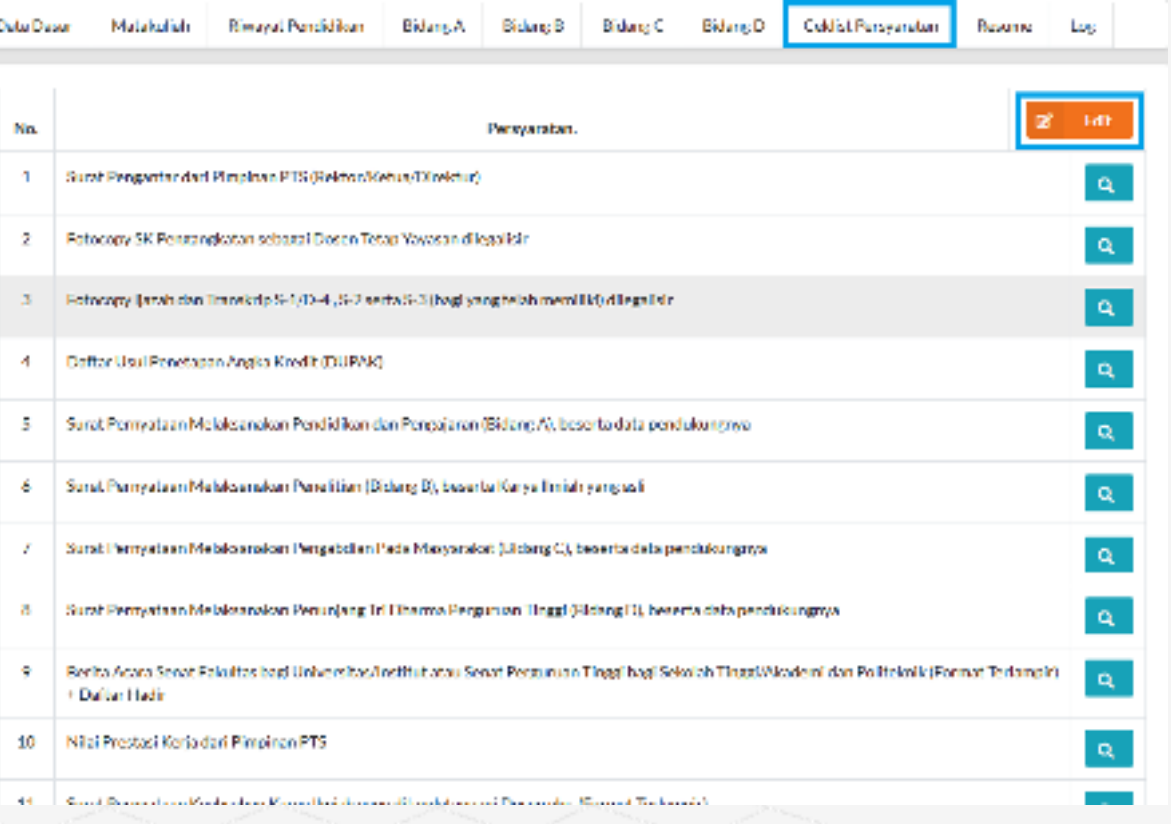

#### Usulan JAD – Ceklis Persyaratan

- Untuk mengunggah semua dokumen, anda hanya menekan tombol **upload** (tombol paling kanan) dari setiap berkas yang akan anda unggah
- Dokumen yang dapat di unggah hanya format file **pdf** dengan ukuran dibawah **10 MB2**

**1**

- Setelah diunggah, anda dapat melihat dan menghapus dokumen yang telah di unggah. **3**
	- Setelah selesai mengunggah berkas persyaratan, anda dapat menekan tombol **back** untuk kembali ke draft usulan

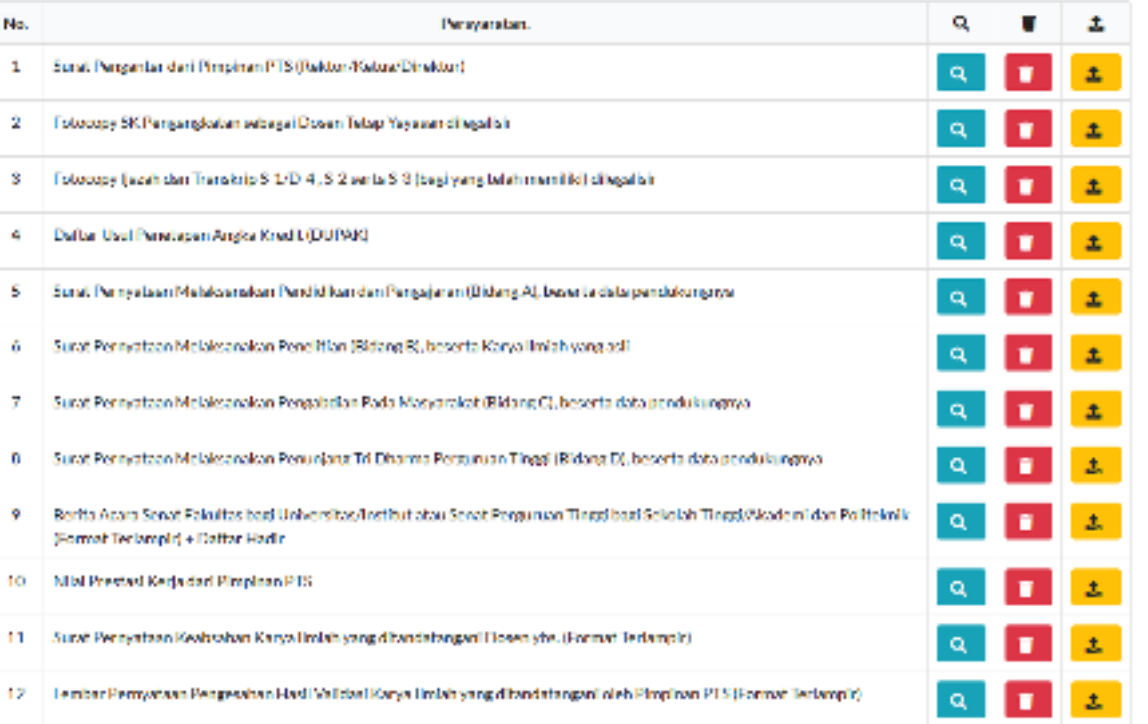

### Usulan JAD – Resume Usulan

Pengusul dapat melihat resume usulan dengan menekan tab **Resume.**

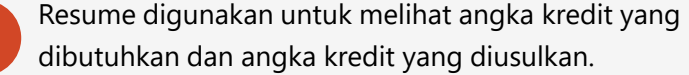

**1**

**2**

Perlu diperhatikan bahwa **angka kredit usulan versi pengusul** mungkin berbeda dengan **angka kredit usulan versi tim penilai3**

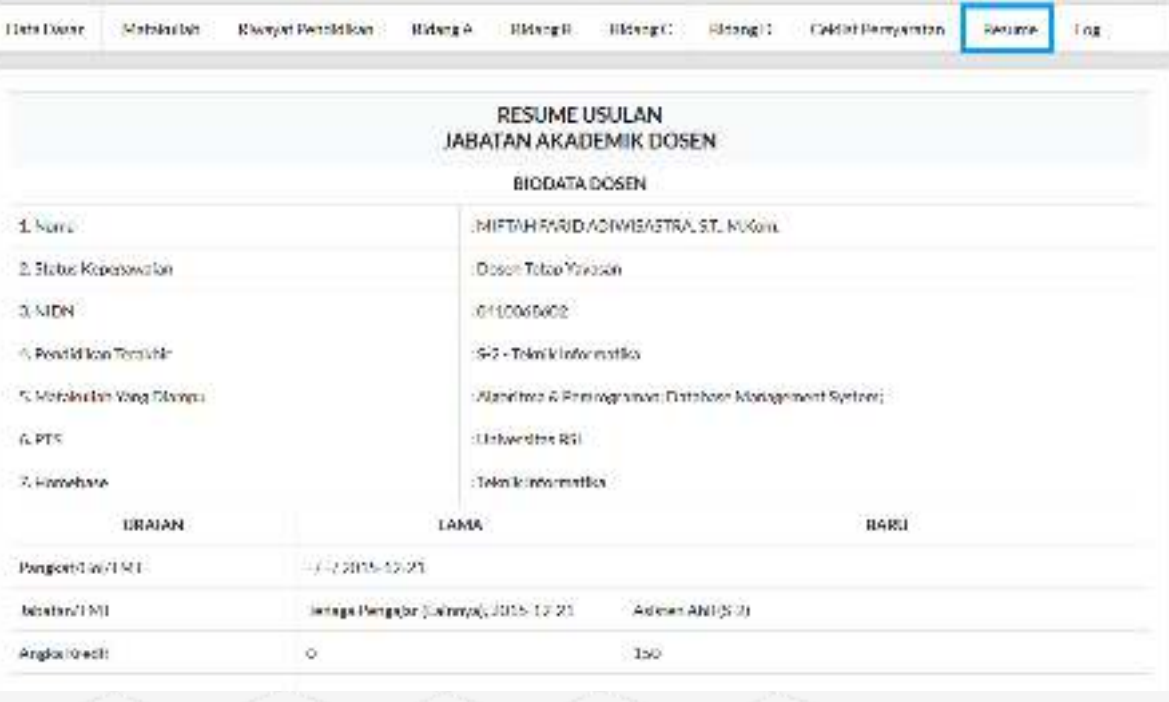

#### Usulan JAD – Proses Pengusulan JAD Online

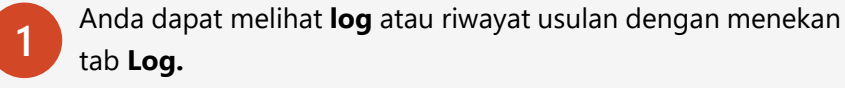

**2**

**3**

**4**

Setelah anda yakin dengan draft yang akan diusulkan, anda dapat mulai memproses usulan JAD dengan menekan tombol **Proses.**

Setelah menekan tombol proses anda dapat mengisikan isian keterangan (opsional) lalu dilanjutkan dengan menekan tombol **Proses.**

Jika anda telah memproses usulan JAD, maka usulan anda akan diteruskan ke Bagian Ketenagaan LLDIKTI Wilayah IV. Anda juga tidak diperkenankan untuk mengubah usulan yang telah diproses. Serta usulan akan hilang dari menu **Draft** dan akan muncul pada menu **Proses.**

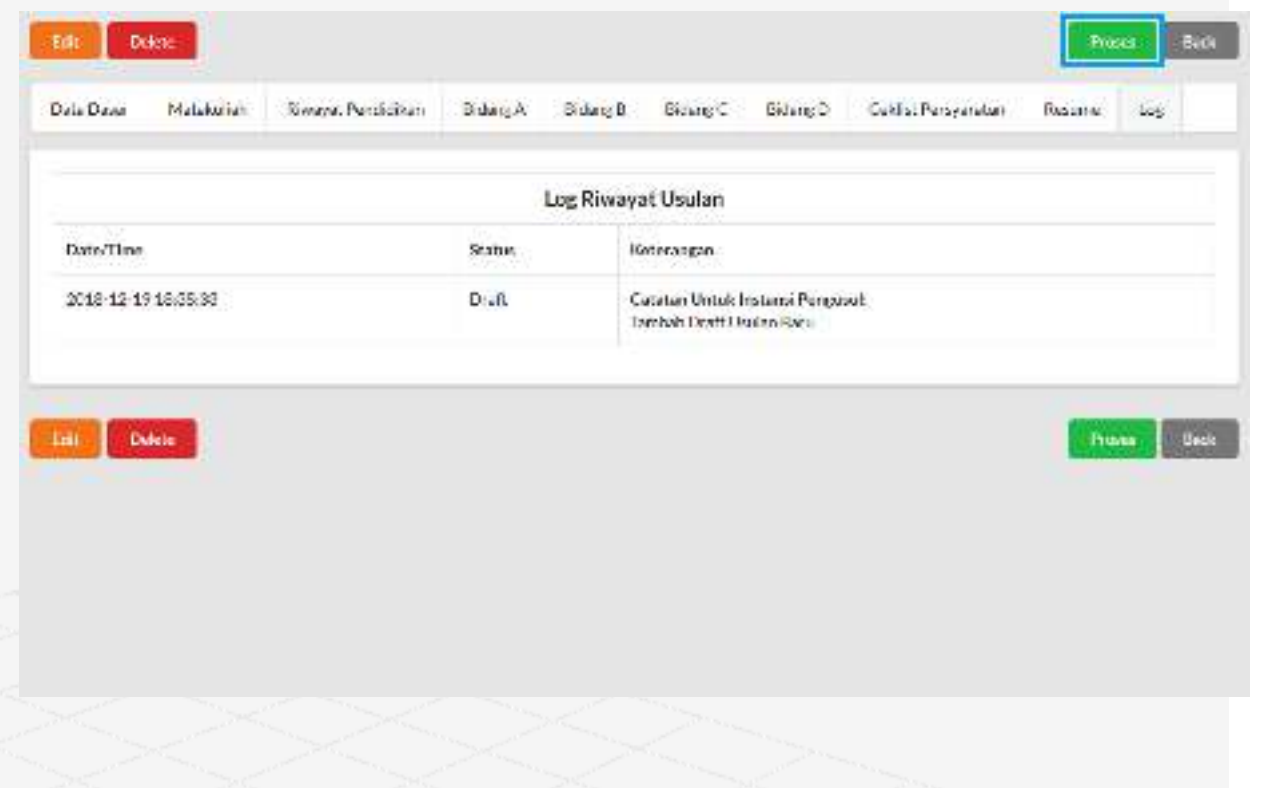

## Terima Kasih

Apabila anda masih mengalami kesulitan, anda dapat langsung menghubungi bagian terkait melalui email:

sisinfo@lldikti4.or.id

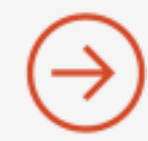